# **Complainant Instructional Handbook**

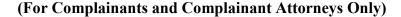

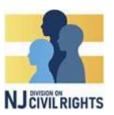

### **Instructions**

In order to file a complaint with DCR, you must first submit an intake form. You can submit the intake form online by creating an account and using the NJ Bias Investigation Access System (NJBIAS) or by calling 1.833.NJDCR4U and asking a DCR receptionist to assist you in filling out the form on the NJ Bias Investigation Access System (NJBIAS).

NJBIAS is available in English and Spanish. DCR also offers translation services for people with limited English proficiency who speak other languages. Call 1.833.NJDCR4U (833-653-2748) or email at <a href="NJDCR4U@njcivilrights.gov">NJDCR4U@njcivilrights.gov</a> to request assistance with NJBIAS in a language other than English or Spanish.

To request a disability-related accommodation, please call 1.833.NJDCR4U (833-653-2748)(voice), call the Relay Service at 711, or email NJDCR4U@njcivilrights.gov.

# FILING A COMPLAINT

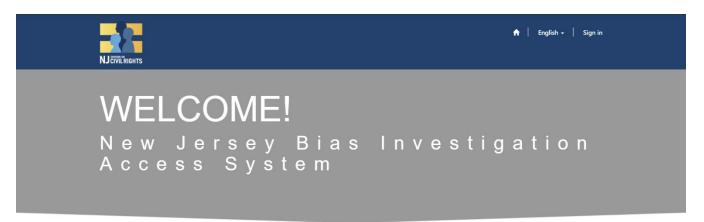

Please select one the following options:

File a Complaint Respond to a Complaint

### NJBIAS Welcome Screen

Open a web browser page and type in the address bar: https://bias.njcivilrights.gov.

You will see the welcome screen.

Click "File a Complaint".

Individuals "Responding to a Complaint" must follow the **Respondent Portal Instructions** to access the NJBIAS.

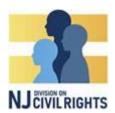

(For Complainants and Complainant Attorneys Only)

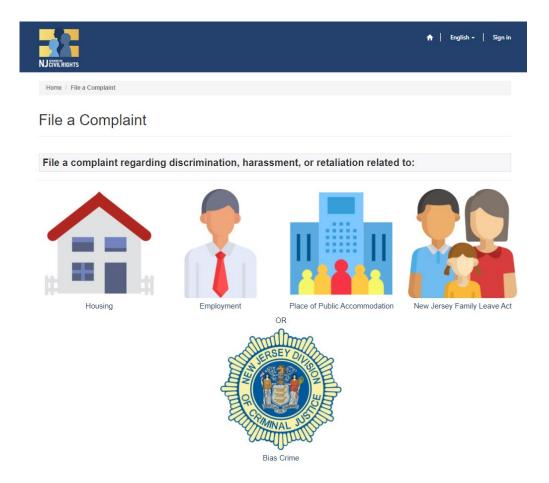

# 'Complaint Type' Screen

Click on the type of complaint you are looking to submit to DCR.

- Housing
- Employment
- Places of Public Accommodation
- New Jersey Family Leave Act.

Bias Crimes complaints are filed with Division of Criminal Justice (DCJ). If you are filing a Bias Crime complaint, these instructions do not apply to you.

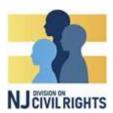

(For Complainants and Complainant Attorneys Only)

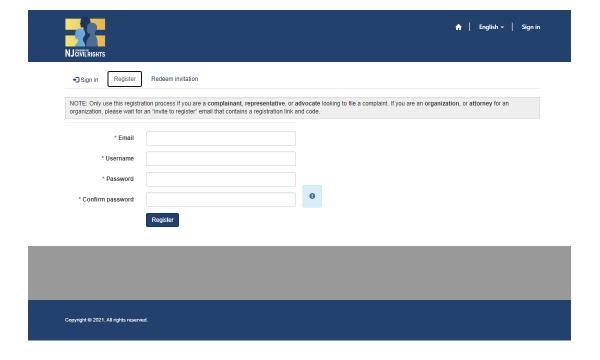

# **Register Screen**

3

When the screen above appears, select "Register" at the top if this is your first time filing a complaint.

An email address is required to create an NJBIAS Complainant Portal Account.

Input valid email address, username, password, and confirm your password.

Click "Register" at the bottom.

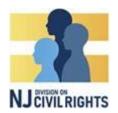

(For Complainants and Complainant Attorneys Only)

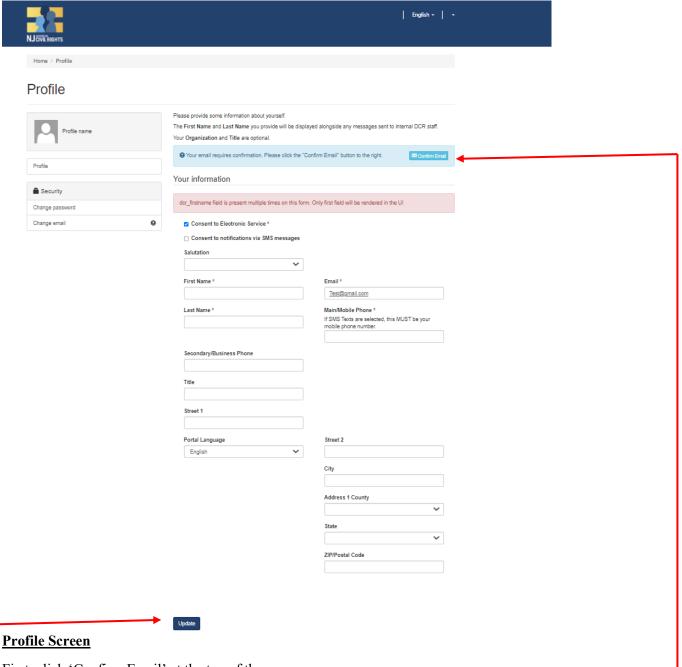

First, click 'Confirm Email' at the top of the screen

You will be asked to log in to your email account to confirm your email address. Once you do that, you'll be taken back to the screen above.

On the Profile screen, elect "Consent to Electronic Service" in order to receive electronic notification on your matter moving forward. Select "Consent to Notifications via SMS Service", if you wish to also receive text message notifications to log onto the portal.

Input your name, salutations, address, phone number, and current mailing address and primary language. Click "Update".

## **Complainant Instructional Handbook**

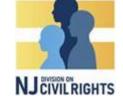

# (For Complainants and Complainant Attorneys Only)

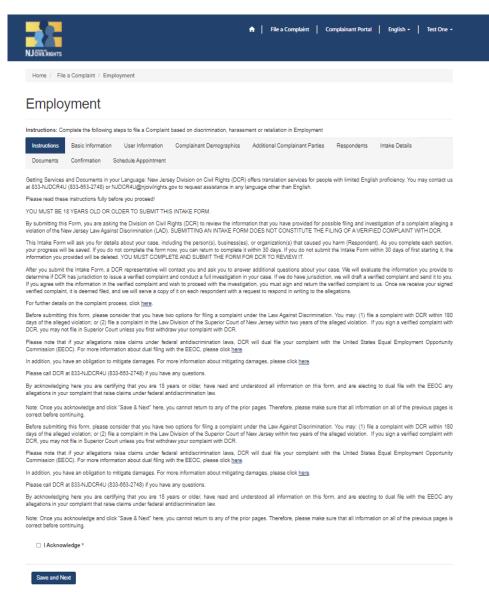

### **Introduction Screen**

Select the type of complaint inquiry you want to submit. Please note completing a complaint inquiry does not mean you have filed a formal complaint with DCR.

Read the Introduction in its entirety:

- Click the box next to I Acknowledge
- Then click "Save and Next"

# **Complainant Instructional Handbook**

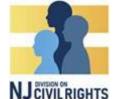

(For Complainants and Complainant Attorneys Only)

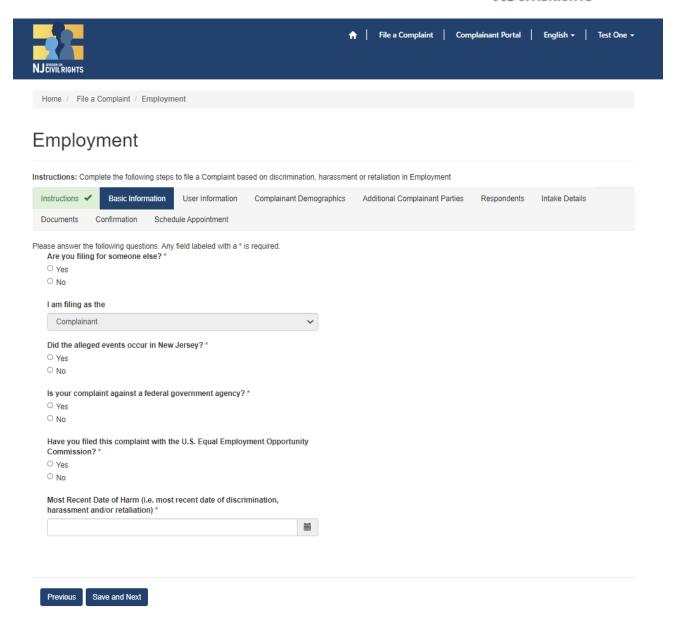

## **Basic Information Screen**

In the basic information window, answer all questions presented based on your complaint type (Note: the above questions are for Employment complaints. The questions may differ depending on the complaint type you select).

# **Complainant Instructional Handbook**

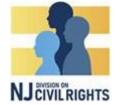

## (For Complainants and Complainant Attorneys Only)

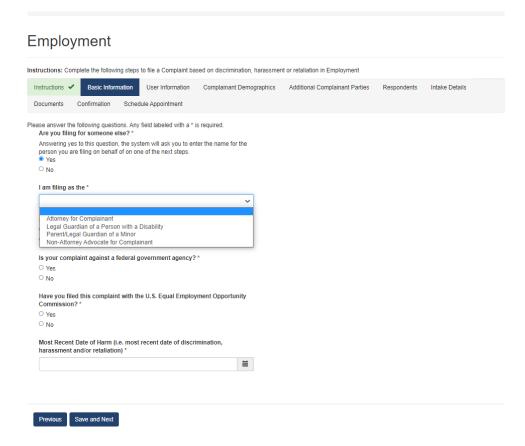

# **Basic Information Screen Continued**

<u>If you are filing on behalf of someone other than yourself</u>, answer **yes** to the first question and then identify who **you** are filing as:

- Attorney for Complainant
- Legal Guardian for a Person with a Disability
- Parent/Legal Guardian of a Minor
- Non-Attorney/Advocate for Complainant

If you are filing on behalf of yourself, select **no** to the first question.

Upon completing these questions, click "Save and Next".

# **Complainant Instructional Handbook**

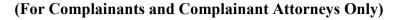

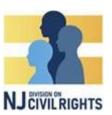

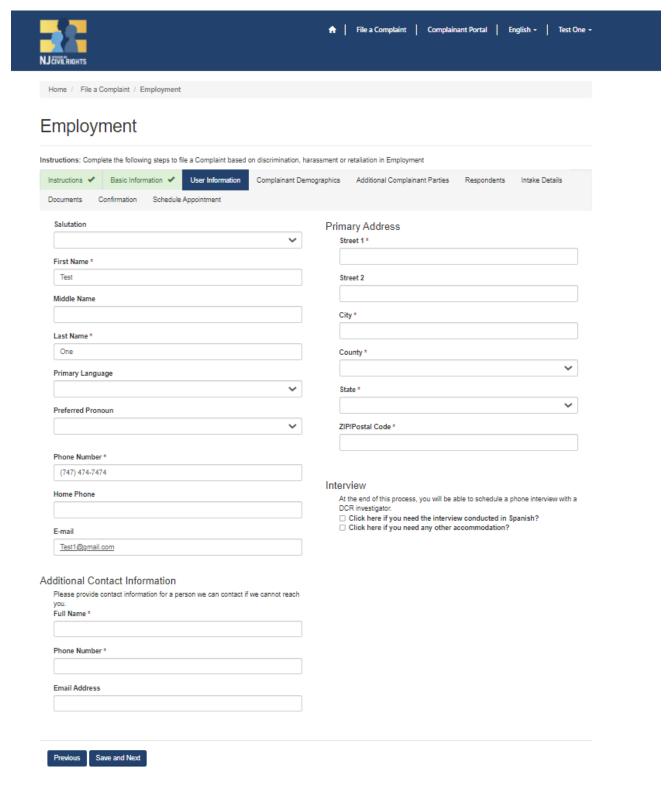

## **User Information Screen**

In the User Information screen, the previously completed user profile information will populate here.

(Continued on Next Page)

# **Complainant Instructional Handbook**

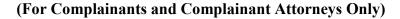

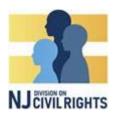

# Please identify:

- Primary Language
- Preferred Pronouns
- County
- Additional Contact Info
- Any other Required Fields

If you have an Interview Accommodation Request, please check the appropriate box and if other, provide the specific accommodation request in the provided field.

Review the information for accuracy and Click "Save and Next".

**If you are filing on behalf of someone**, you will provide <u>their contact</u> information in the "Additional Complainant Parties" section (see below).

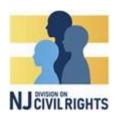

(For Complainants and Complainant Attorneys Only)

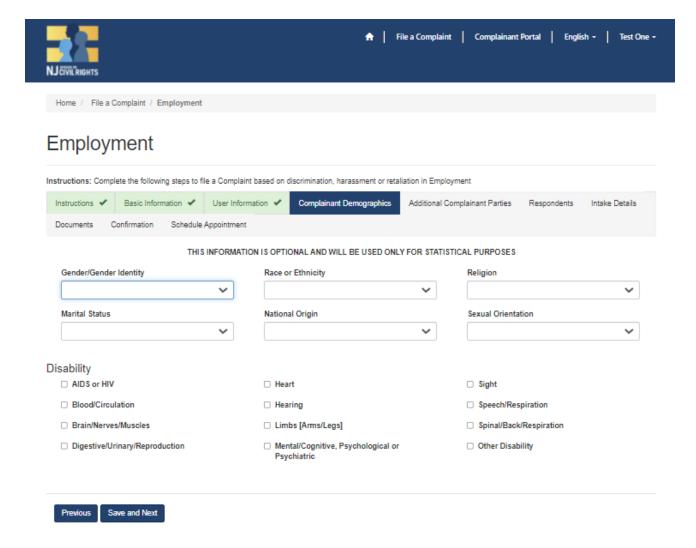

# **Complainant Demographics Screen**

The Complainant Demographics screen is optional and will be used only for statistical purposes only.

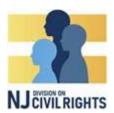

(For Complainants and Complainant Attorneys Only)

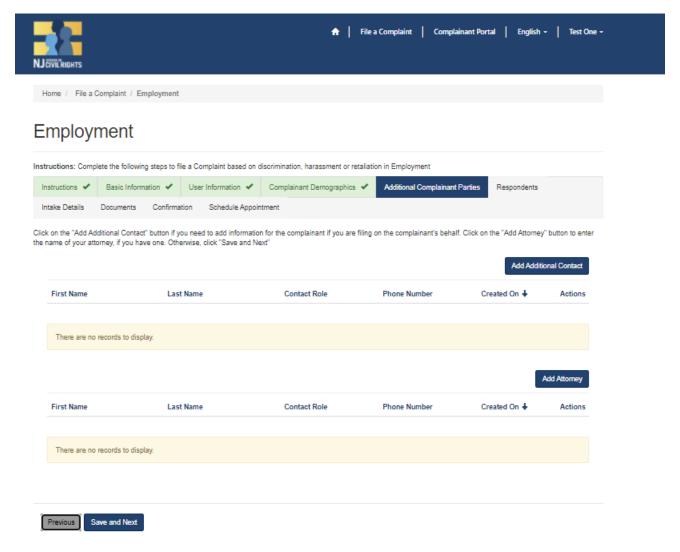

### **Additional Complainant Parties Screen**

Use this screen if you'd like to add an attorney, and/or if you are filing on behalf of someone else. If you do not wish to add any additional contacts, click 'Save and Next' to continue to the next screen.

If you'd like to add an attorney, please 'Add Attorney.'

If you are filing on behalf of someone else, click 'Add Additional Contact' and fill in the information depicted in the screen shot on the following page. The information filled in should be for the person you are filing on behalf on.

# **Complainant Instructional Handbook**

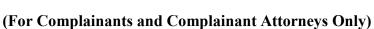

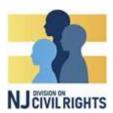

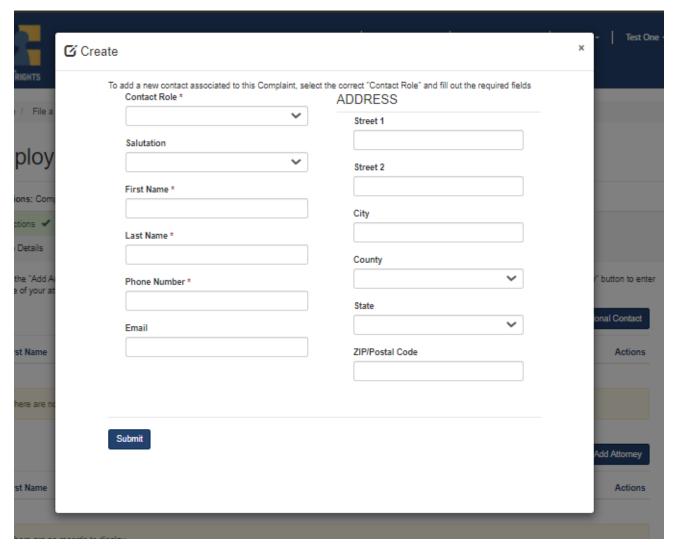

# **Contact Window**

When the Contact window pops up. Input all the requested information:

- Salutation
- First Name
- Last Name
- Phone Number
- Email Address
- Mailing Address

Click "Submit" then click "Save and Next" to continue to the next screen.

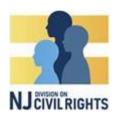

(For Complainants and Complainant Attorneys Only)

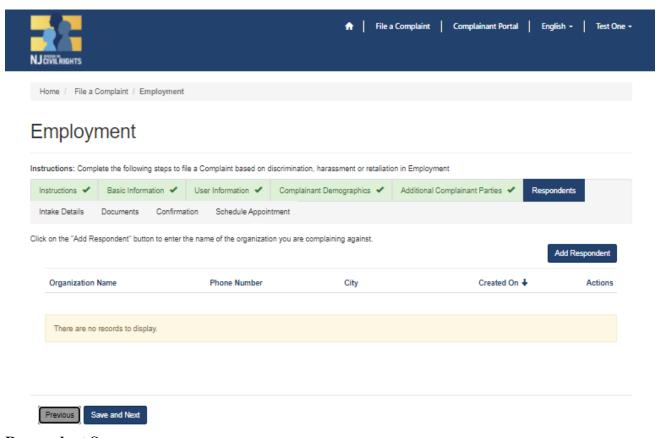

# Respondent Screen

On the Respondent Screen, you will identify the organization you are filing against. You must add at least one Respondent.

Click "Add Respondent".

You may add multiple Respondents if necessary.

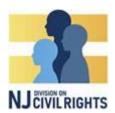

(For Complainants and Complainant Attorneys Only)

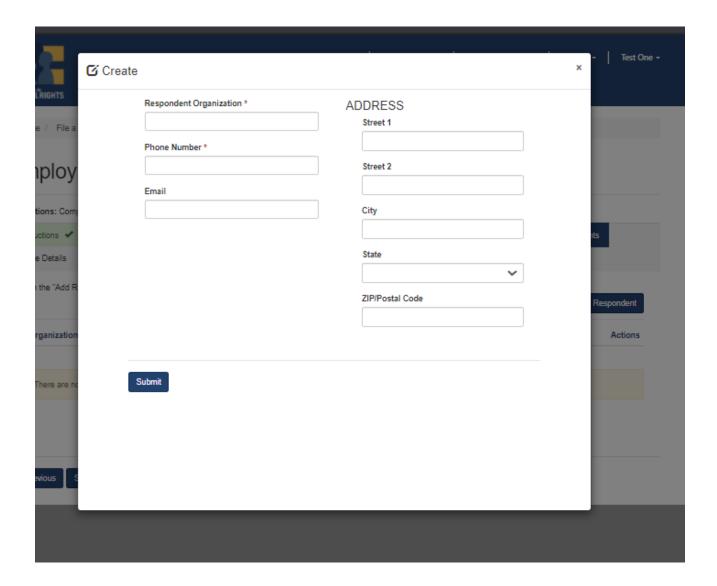

In the contact window, input all the requested information for Respondent.

Once you've added one or more Respondents, click "Submit" then click "Save and Next".

# **Complainant Instructional Handbook**

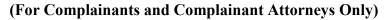

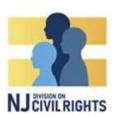

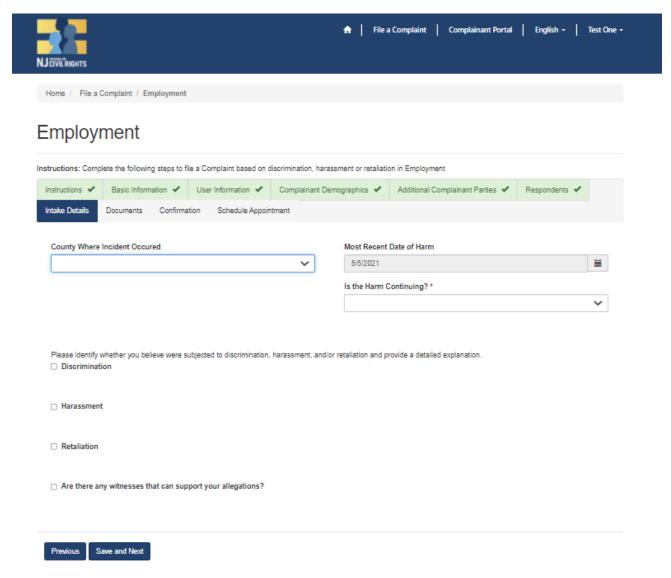

# **Intake Details Screen**

- Select the county where the incident occurred from drop menu.
- Identify the most recent date of harm (date of incident).
- If the harm is ongoing, select Yes.
- If the harm is not ongoing, select No.

Click on the box(es) next to Discrimination, Harassment, or Retaliation for each harm that is relevant to your complaint. You may add as many allegations as necessary.

Note: Depending on the complaint type you selected, the questions listed on this screen may be different.

# **Complainant Instructional Handbook**

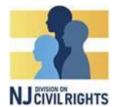

# (For Complainants and Complainant Attorneys Only)

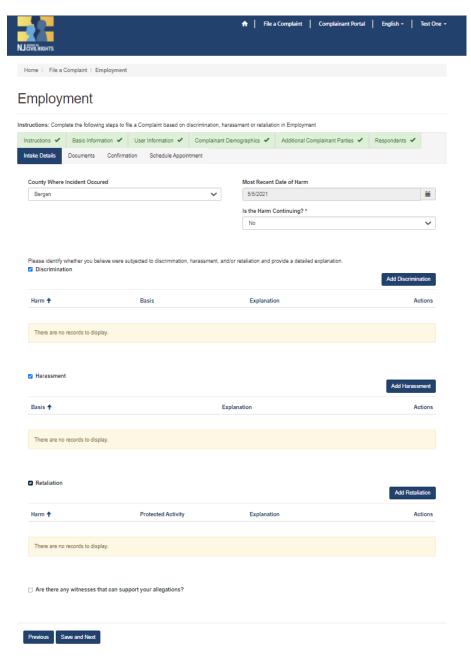

# Adding an Allegation

Click the checkbox for the relevant allegation type(s). 'Add' button will display on the right hand side of each checked allegation type. Click the button (for example 'Add Discrimination')

# Complainant Instructional Handbook

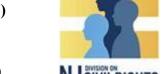

(For Complainants and Complainant Attorneys Only)

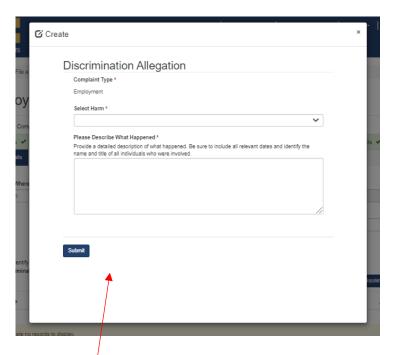

# Allegation Details box appears

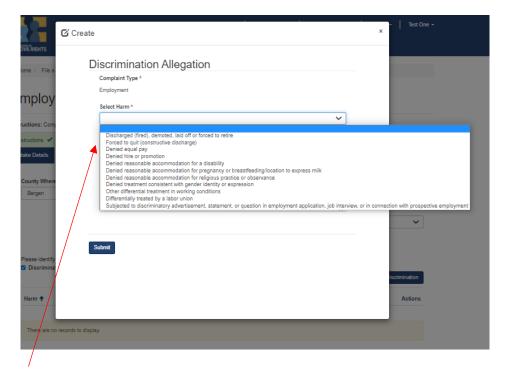

From the 'Select Harm' drop-down menu, select a harm

# **Complainant Instructional Handbook**

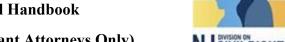

(For Complainants and Complainant Attorneys Only)

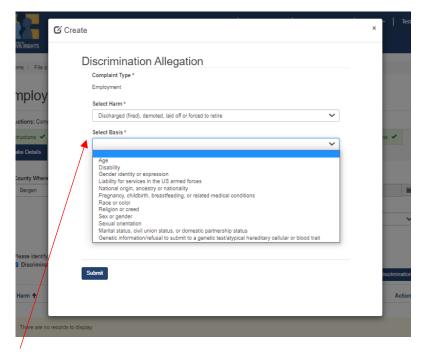

Then, from the 'Select Basis' drop-down menu, select a basis

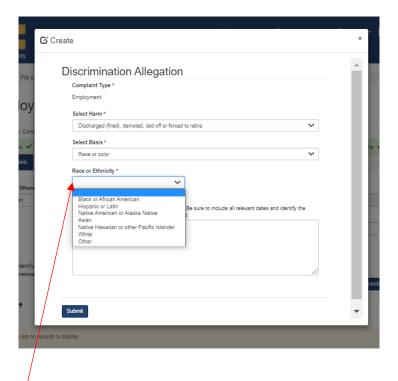

Next, click on the third drop-down menu, and select as appropriate (see example above).

# Complainant Instructional Handbook

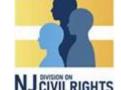

(For Complainants and Complainant Attorneys Only)

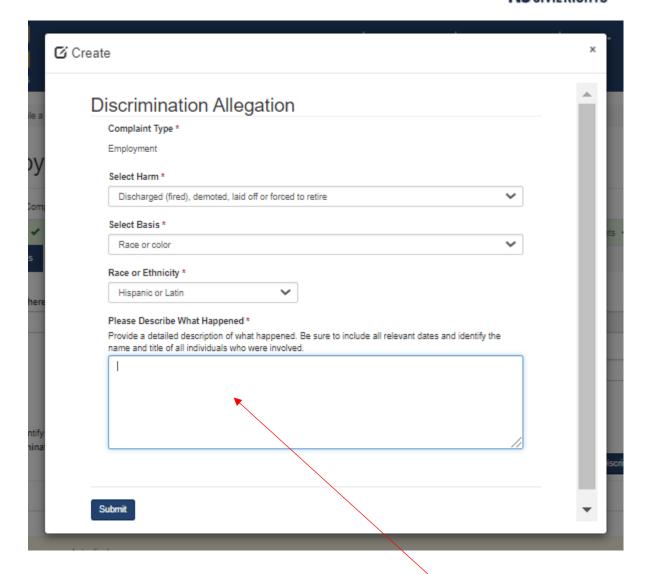

Next, add your description of the incident in the 'Please Describe What Happened' field, and then click 'Submit'. Once you've added all of your allegations, click 'Save and Next.'

# Complainant Instructional Handbook

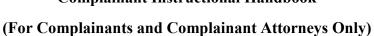

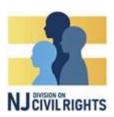

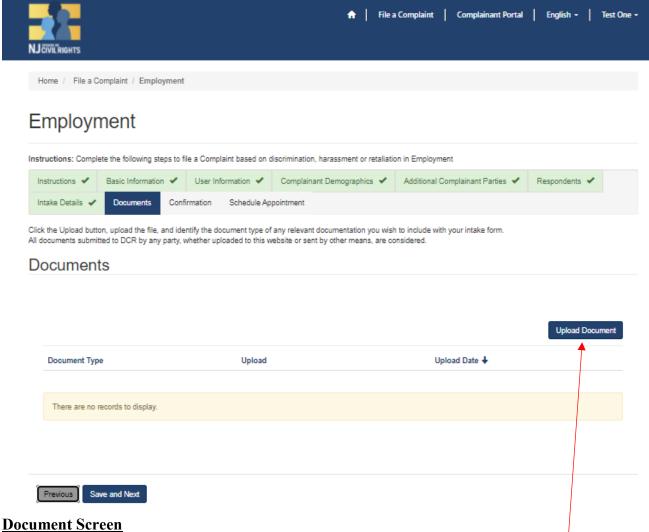

If you have no documents to submit, click "Save and Next. If you do, click 'Upload Document.'

### A pop up window will appear:

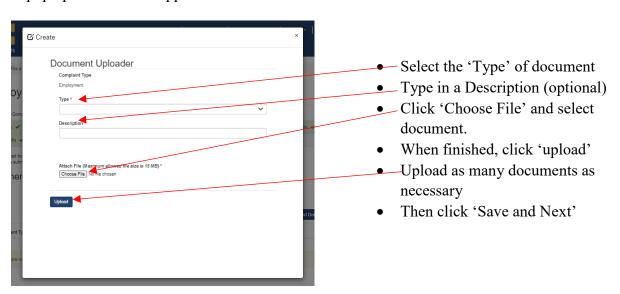

# **Complainant Instructional Handbook**

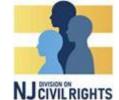

(For Complainants and Complainant Attorneys Only)

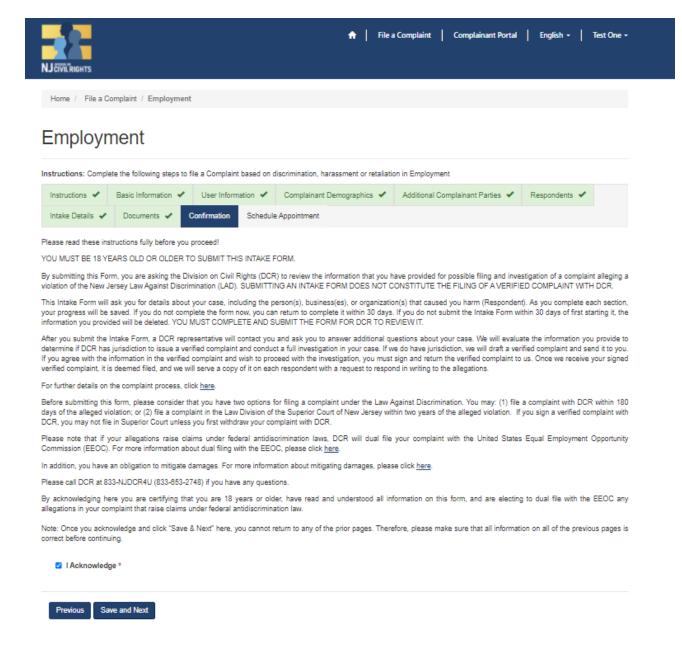

#### **Confirmation Screen**

The confirmation screen contains the same information as the Introduction screen.

- Re-read the information.
- Check the box "I Acknowledge" and click "Save and Next".

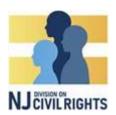

(For Complainants and Complainant Attorneys Only)

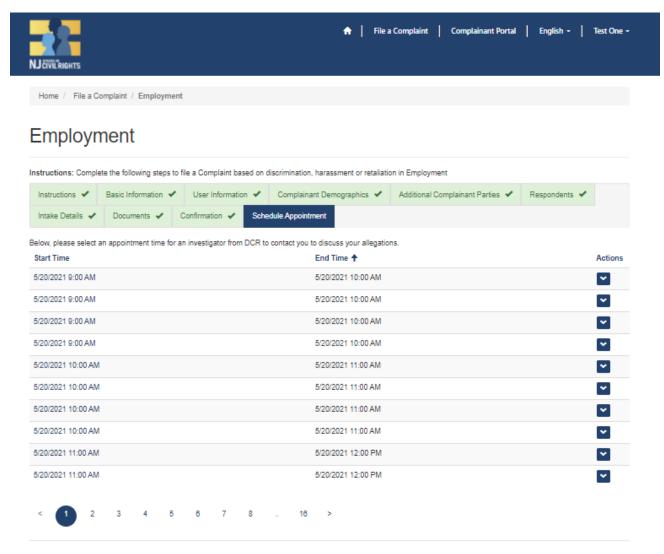

### **Schedule Appointment Screen**

Note: Housing Complaints do not have appointments. For all other complaint types:

Multiple dates with various 1-hour slots will appear.

Select the date and time that where you will be available for a telephone interview.

To book that specific date and time, click on the Actions icon next to the desired appointment and click "Book".

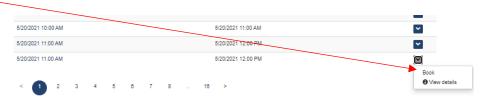

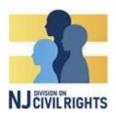

(For Complainants and Complainant Attorneys Only)

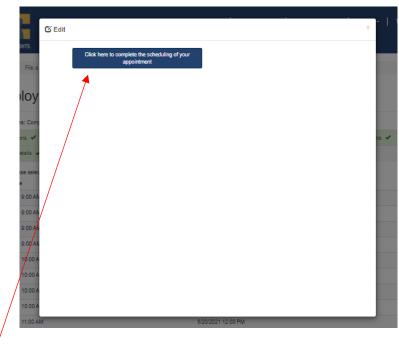

Click the blue button to confirm your appointment.

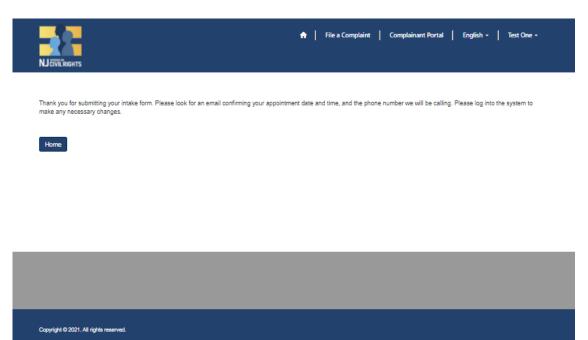

You will receive the above message along with an appointment confirmation email.

# **Complainant Instructional Handbook**

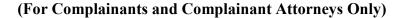

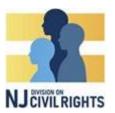

# **Complainant Portal Features**

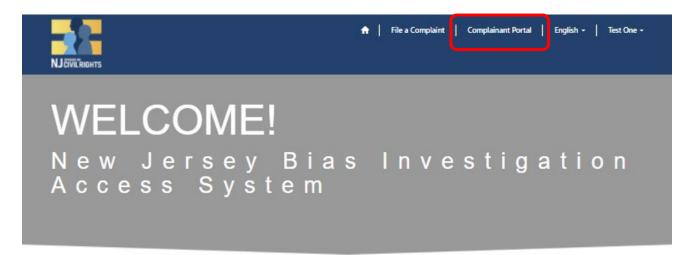

Please select one of the options from the navigation above.

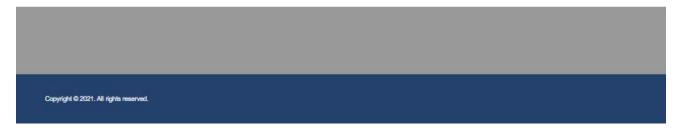

At any point after logging in to NJBIAS, you may access your Complainant Portal to view and interact with your intakes in progress and your filed complaints. To enter your portal, click 'Complainant Portal' at the top of your screen.

The Complainant Portal allows you to:

- Message Send to and receive messages from DCR personnel;
- **Intake in Progress** Confirm if you have submitted your intake; finish an un-submitted intake form; and upload additional documents.
- **My Complaints** In the event DCR accepts your complaint, view the status of your complaint; interact with your assigned investigator and/or DCR personnel; add an attorney; upload additional documents; respond to motions; etc.

See Screen Shots on following page.

# **Complainant Instructional Handbook**

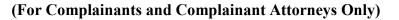

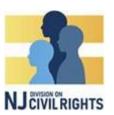

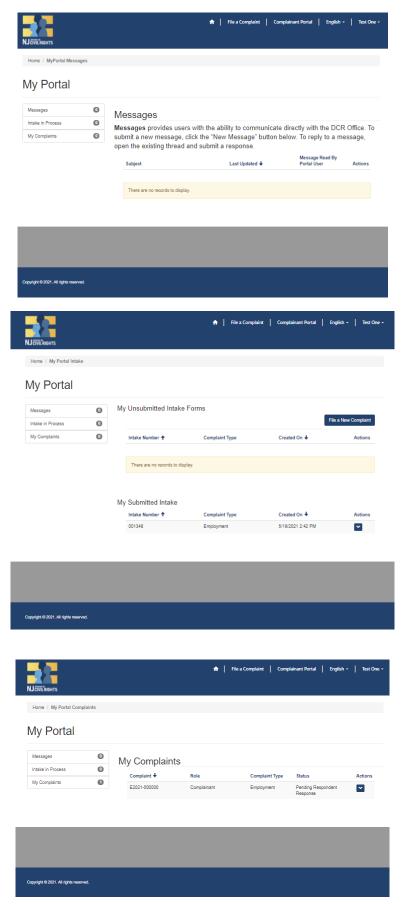

# **Complainant Instructional Handbook**

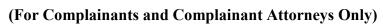

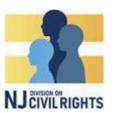

#### **Intake Features:**

To finish/edit an unsubmitted intake, click 'Intake in Progress,' and click the action button next to the **unsubmitted** intake form. Click 'Edit Intake'.

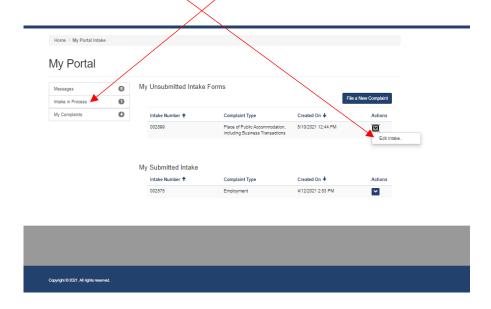

**To reschedule an intake interview**, click "Intake in Progress" and click the action button next to the **submitted** intake form.

Click "Reschedule Interview":

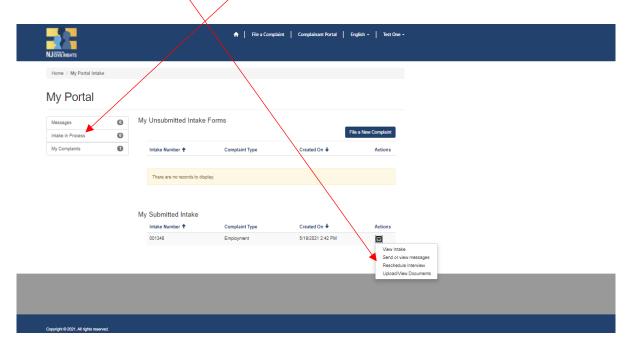

# **Complainant Instructional Handbook**

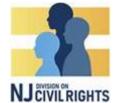

(For Complainants and Complainant Attorneys Only)

To send a message to the intake investigator, click 'Intake in Progress' and click the action button next to the submitted intake form.

Click 'Send or View Messages'.

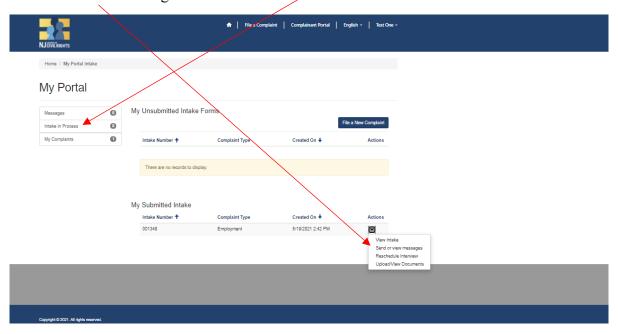

# Next, Click 'New Message'

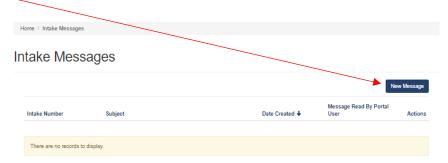

Type in the subject and text, and click 'Submit'

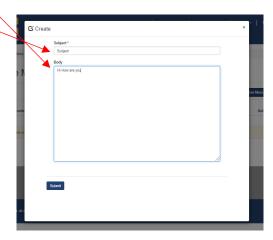

# **Complainant Instructional Handbook**

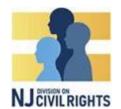

(For Complainants and Complainant Attorneys Only)

To reply to a message, click on the action button next to the corresponding message.

Click 'View Details'

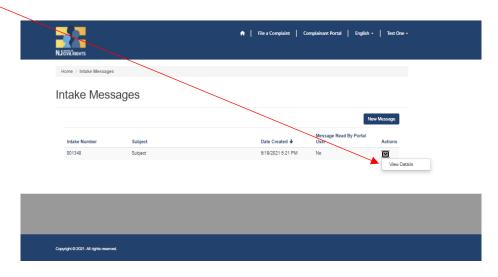

Type in your response and click 'Submit'

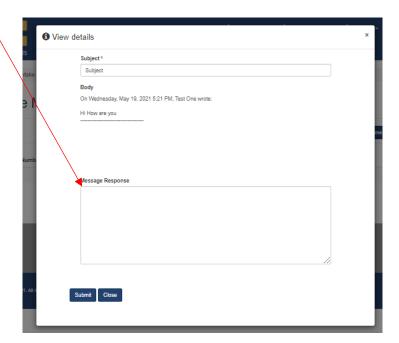

# **Complainant Instructional Handbook**

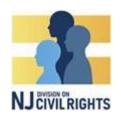

# (For Complainants and Complainant Attorneys Only)

To upload additional documents, click 'Intake in Progress' and click the action button next to the **submitted** intake form.

Click 'Upload/View Documents'

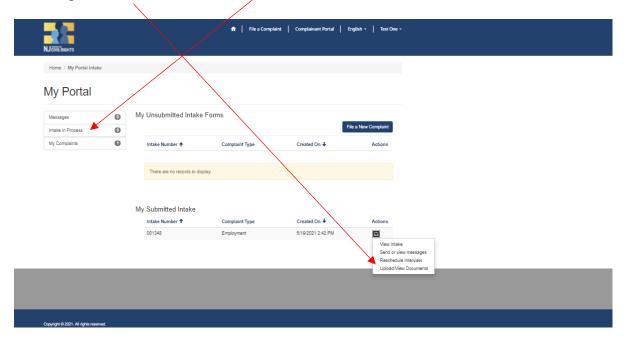

Follow the steps on page 20 to upload documents.

# **Complainant Instructional Handbook**

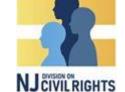

(For Complainants and Complainant Attorneys Only)

### **Complaint Features**

To View your active complaints, click 'My Complaints'

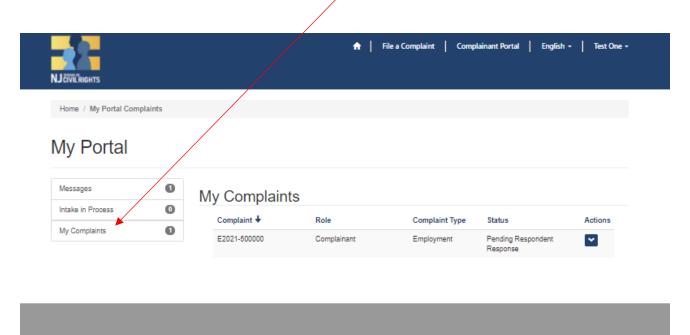

By clicking the action button on the corresponding complaint, you can:

- View the details of your complaint
- Upload/View Documents (see page 20)
- Send or View Messages (see page 27-28)
- View, File, or Respond to Motions
- Withdraw your case

Copyright @ 2021. All rights reserved.

• Add attorneys and/or identify witnesses

# My Portal

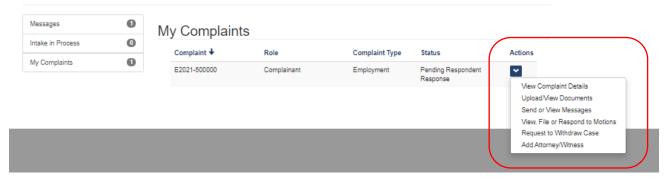

# **Complainant Instructional Handbook**

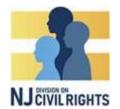

(For Complainants and Complainant Attorneys Only)

To view, file, or respond to a Motion, click 'My Complaints', and click the action button on the corresponding complaint.

Click 'View, File, or Respond to Motions'

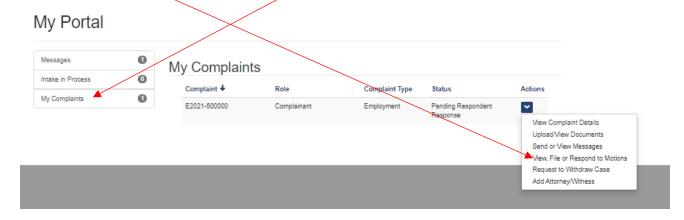

**To file a new motion,** click 'File Other Motion' or, if your case has been closed with a finding of no probable cause, click 'File Motion for Reconsideration' (not pictured)

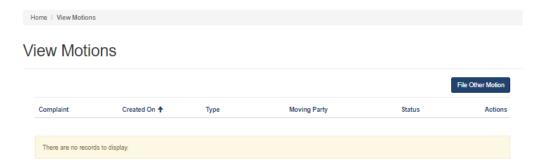

Click 'Upload Motion' and follow the directions to upload your motion (works similar to uploading documents).

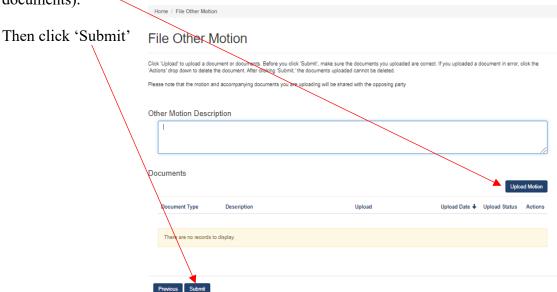

# **Complainant Instructional Handbook**

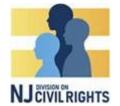

(For Complainants and Complainant Attorneys Only)

To download a motion and/or respond to a motion, click on the actions button on the corresponding motion.

# Click 'Upload/View Responsive Documents

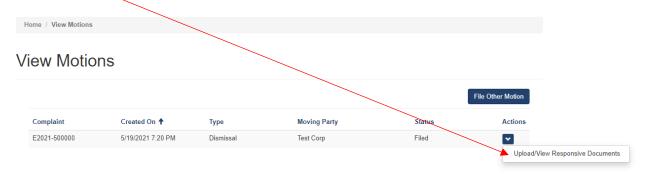

To download the motion, click the action button on the corresponding document and click 'Download Document'

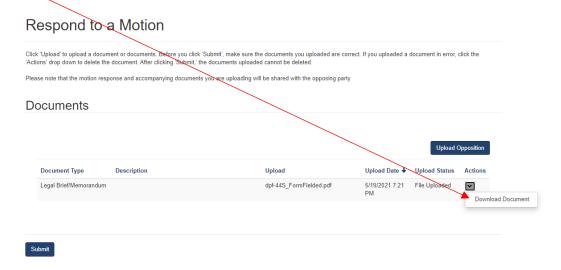

# Click on the document file to download

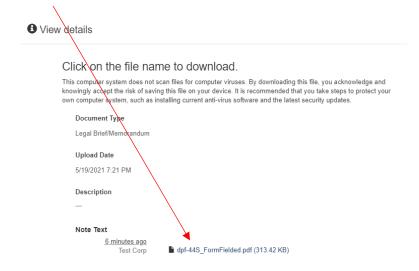

# **Complainant Instructional Handbook**

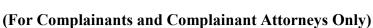

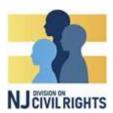

To respond to a motion, click 'Upload Opposition'. Follow the instructions to upload, and then click 'submit'

|                                      |                                  | k 'Submit', make sure the documents you oploaded are co<br>the documents uploaded cannot be deleted. | orrect. If you uploaded a              | document in error, | click the  |
|--------------------------------------|----------------------------------|----------------------------------------------------------------------------------------------------|----------------------------------------|--------------------|------------|
| ase note that the motion re          | esponse and accompanying documen | its you are uploading will be shared with the opposing par                                           | ty                                     |                    |            |
| ocuments                             |                                  |                                                                                                    |                                        |                    |            |
|                                      |                                  |                                                                                                    |                                        |                    |            |
|                                      |                                  |                                                                                                    |                                        | Unload (           | Opposition |
|                                      |                                  |                                                                                                    |                                        | Орюши              | ••         |
| Document Type                        | Description                      | Upload                                                                                               | Upload Date <b>↓</b>                   | Upload Status      |            |
| Document Type  Legal Brief/Memorandu | ·                                | Upload<br>dpf-44S_FormFielded.pdf                                                                    | Upload Date <b>↓</b> 5/19/2021 7:21 PM |                    | Action     |

To withdraw your complaint, click on the action button on the corresponding complaint

Click 'Request to Withdraw Case'

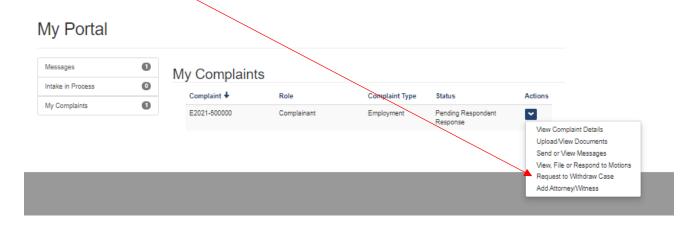

Enter a reason for your request, and click 'Submit'. You will receive further email correspondence to complete the withdrawal process

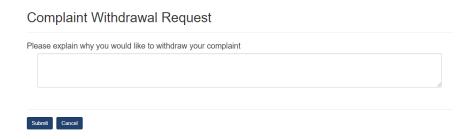

# **Complainant Instructional Handbook**

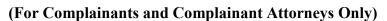

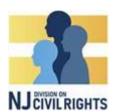

To add an attorney and/or to identify a witness, click the action button on the corresponding complaint.

Click 'Add Attorney/Witness'

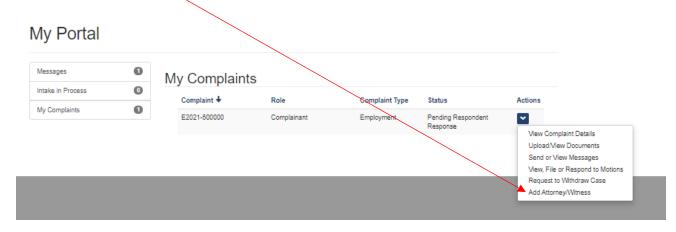

On the next page, select the 'contact role' from the drop down menu (i.e., whether you are adding an attorney or a witness)

Fill out the requested information, and click 'submit'

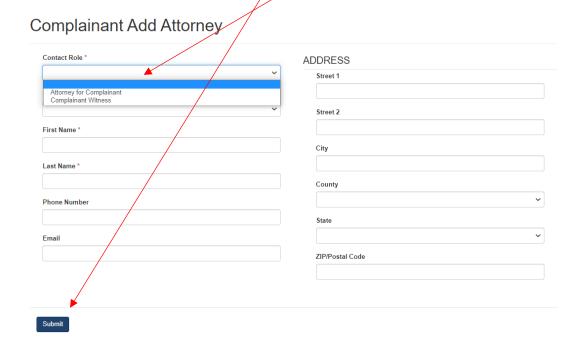